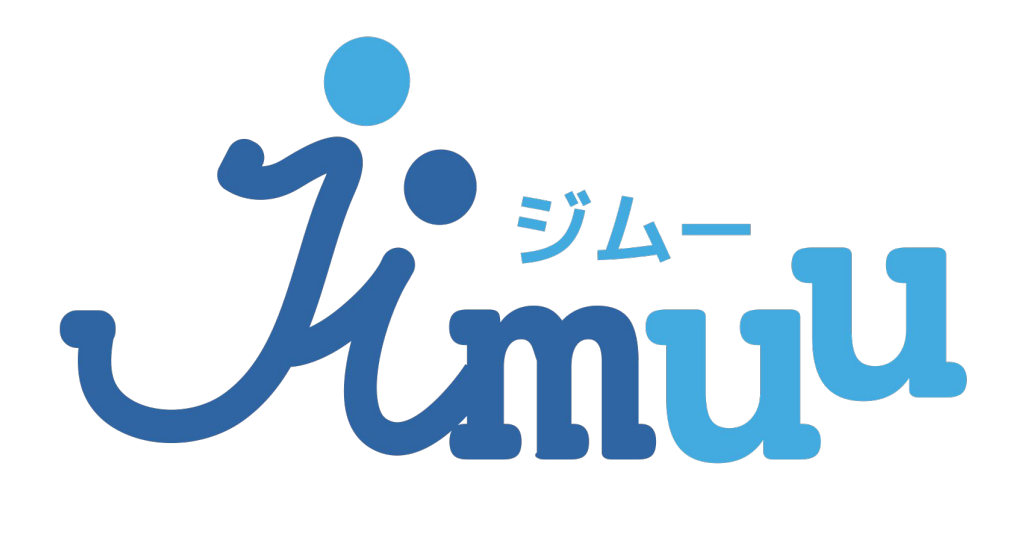

プレミアムプラン 登録解除方法

## 1. Google Playを開き、左上のメニューアイコ ンをタップし、メニュー一覧を表示します。

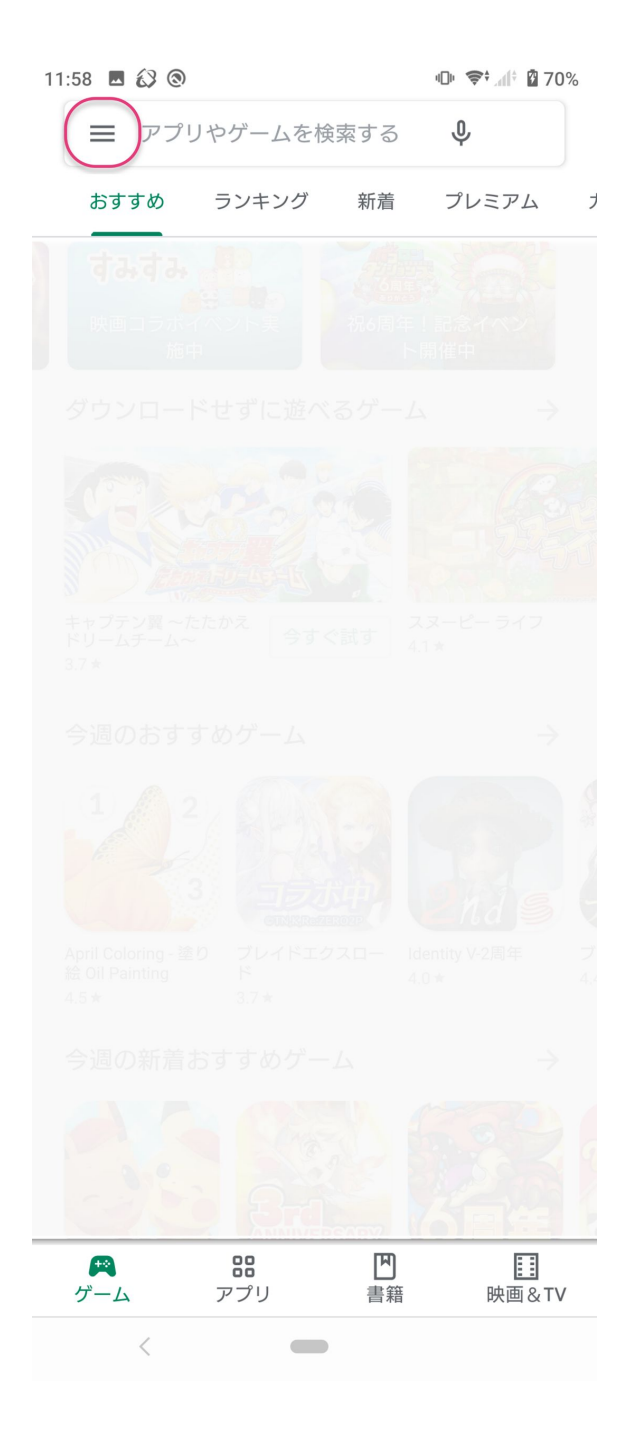

# 2.「定期購入」をタップします。

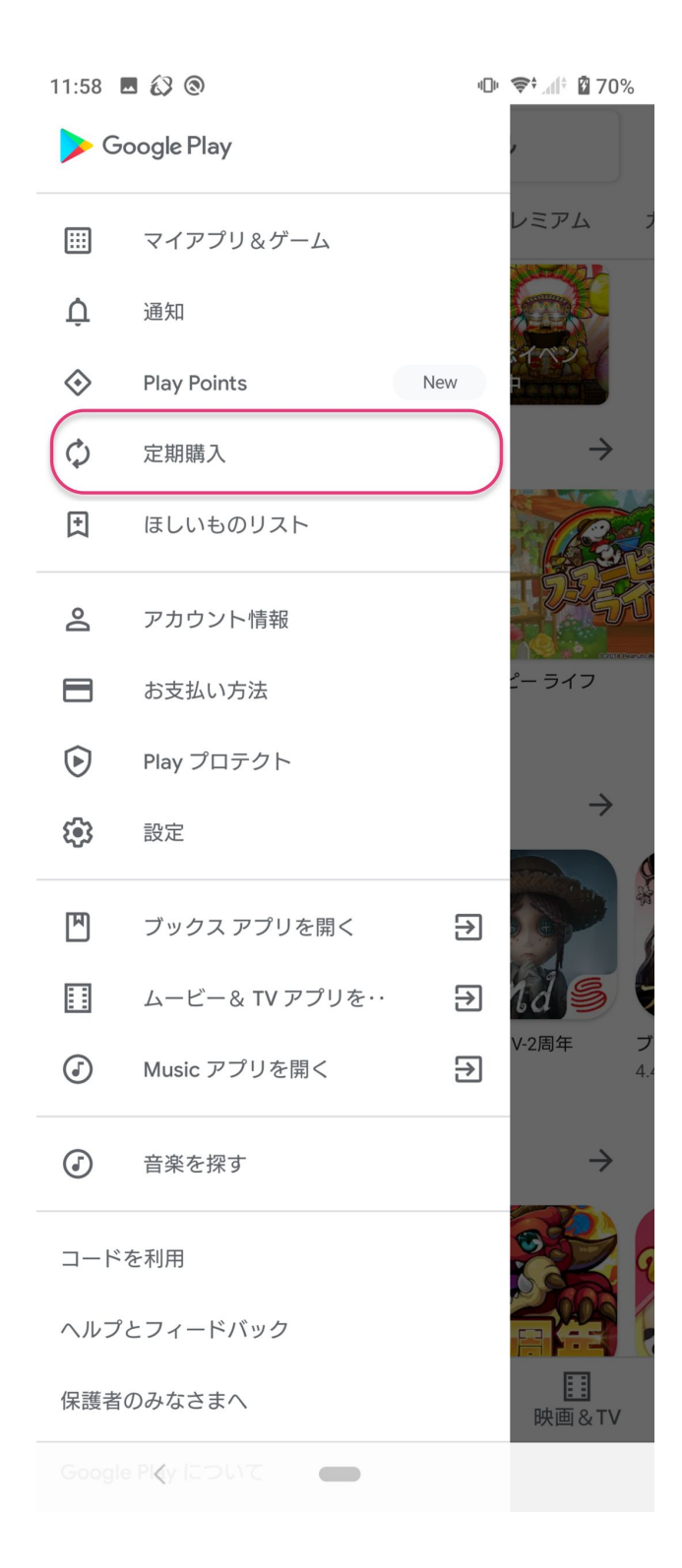

## 3.ジムー見積書請求書をタップします。

11:58 图 3 3

心 拿! 神 70%

### $\leftarrow$ 定期購入

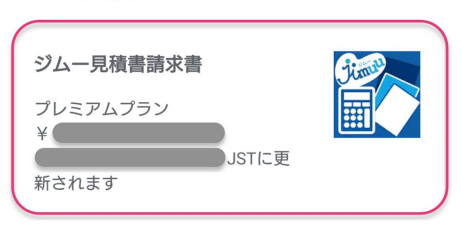

 $\begin{picture}(20,20) \put(0,0){\dashbox{0.5}(5,0){ }} \put(15,0){\dashbox{0.5}(5,0){ }} \put(25,0){\dashbox{0.5}(5,0){ }} \put(35,0){\dashbox{0.5}(5,0){ }} \put(45,0){\dashbox{0.5}(5,0){ }} \put(55,0){\dashbox{0.5}(5,0){ }} \put(65,0){\dashbox{0.5}(5,0){ }} \put(65,0){\dashbox{0.5}(5,0){ }} \put(65,0){\dashbox{0.5}(5,0){ }} \put(65,0){\dashbox{0.5}(5,0){ }}$ 

### 4.「定期購入を解約」をタップします。

11:58 图 3 3

**心 ◆** 』 270%

 $\leftarrow$ 定期購入の管理 ジムー見積書請求書 プレミアムプラン  $4<sup>1</sup>$ JSTに更 新されます Œ JSTから の定期購入者 プラン プレミアムプラン メインのお支払い方法 更新する 予備のお支払い方法 なし 設定 定期購入を解約

 $\langle$ 

 $\qquad \qquad$ 

## 5.Googleからの質問の後、「定期購入を解約」 をタップすると手続き完了です。

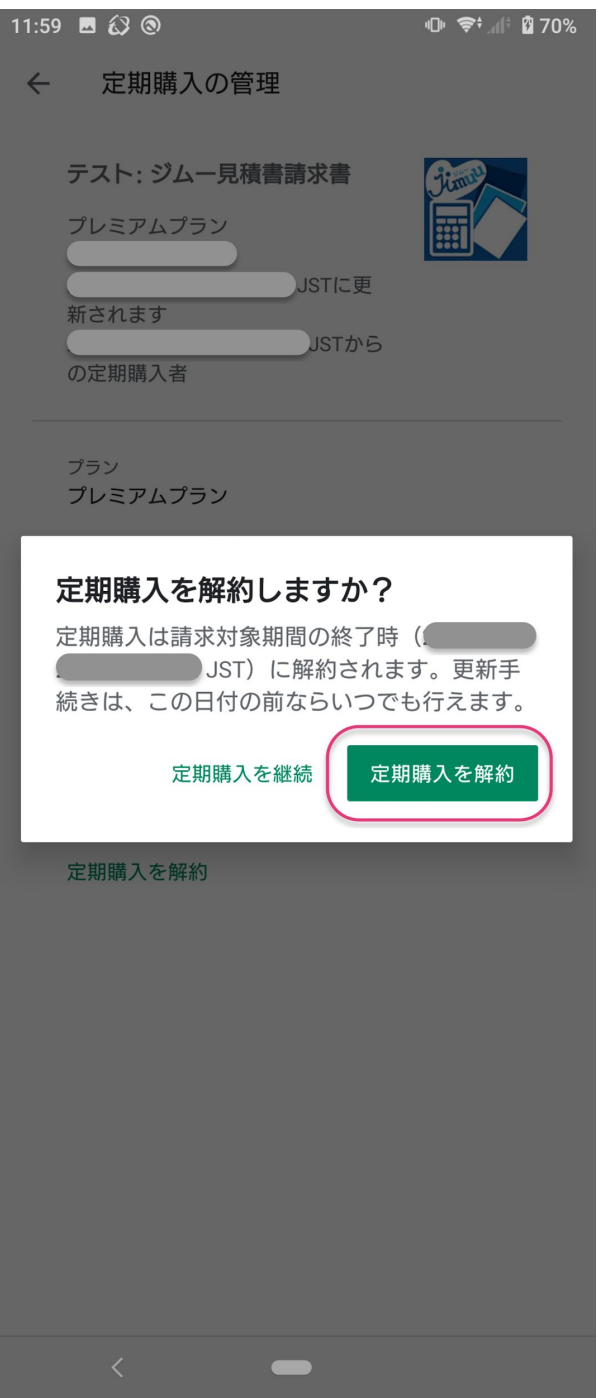

### 6.手続きが完了すると解約予定日時の情報が 表示されます。

11:59 3 3 3

心 ◆ 1 270%

 $\leftarrow$ 定期購入の管理

> ジムー見積書請求書 プレミアムプラン ■JSTに解 約されます JSTから の定期購入者

プラン プレミアムプラン

再度定期購入

メインのお支払い方法

更新する

予備のお支払い方法 なし

設定

 $\qquad \qquad$